# PLEASE NOTE THAT THIS VERSION WAS UPDATED 27/06/06 AND SUPERCEDES ANY PREVIOUS VERSION.

UNIVERSITY OF CAMBRIDGE INTERNATIONAL EXAMINATIONS

Specimen for 2008

GCE A LEVEL

MARK SCHEME

MAXIMUM MARK: 90

### SYLLABUS/COMPONENT: 9713/04

APPLIED INFORMATION AND COMMUNICATION TECHNOLOGY Practical Test

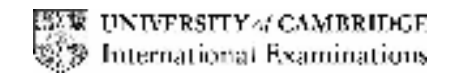

2

## Task A

Files carsales.csv and servicecentres.csv imported to suitable software

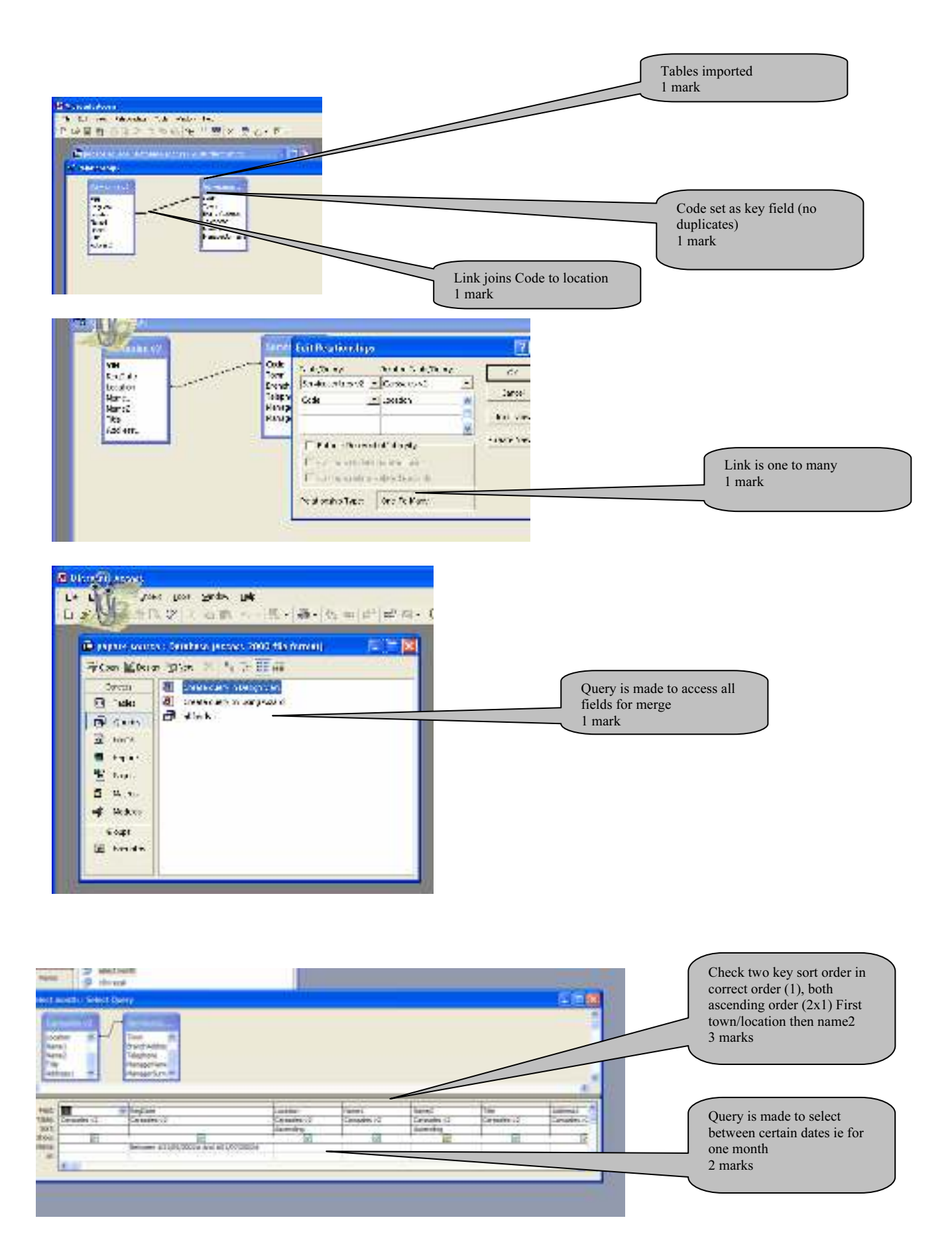

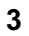

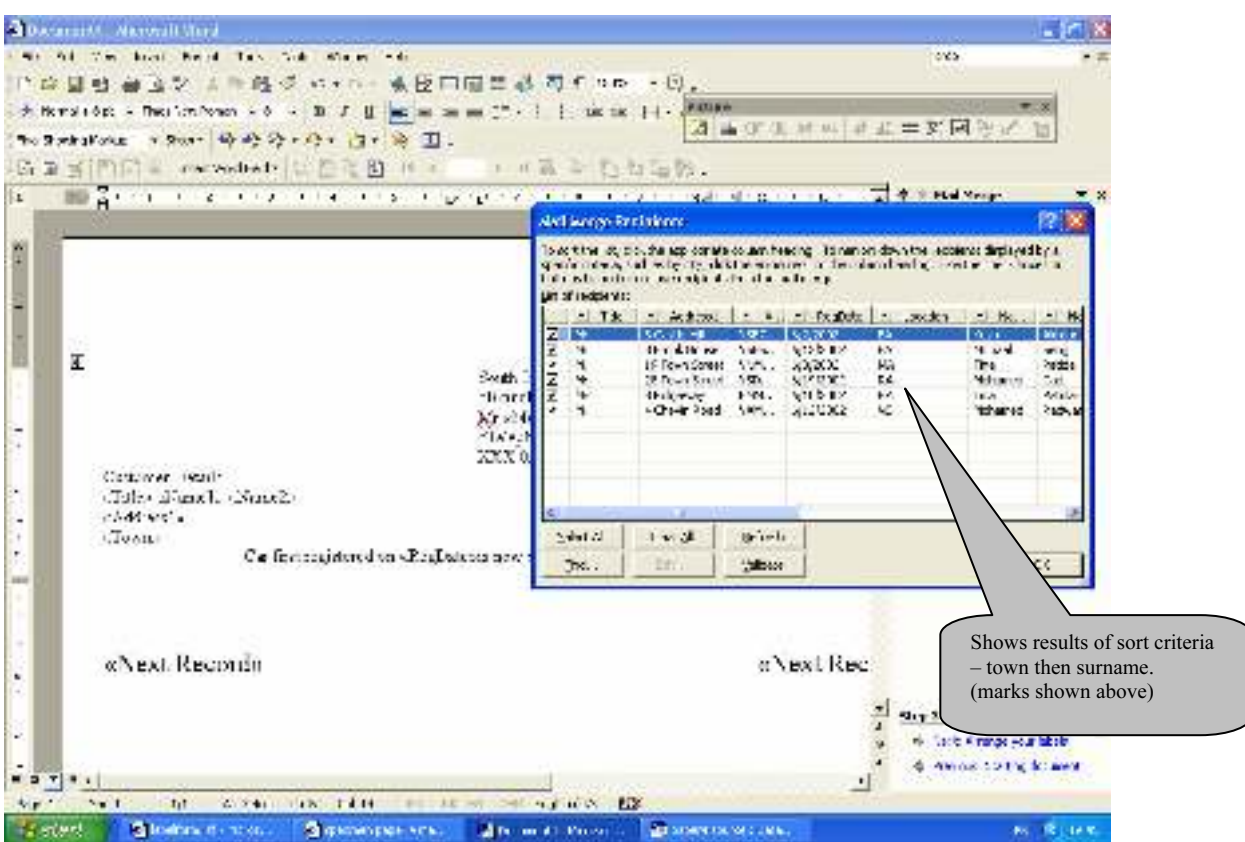

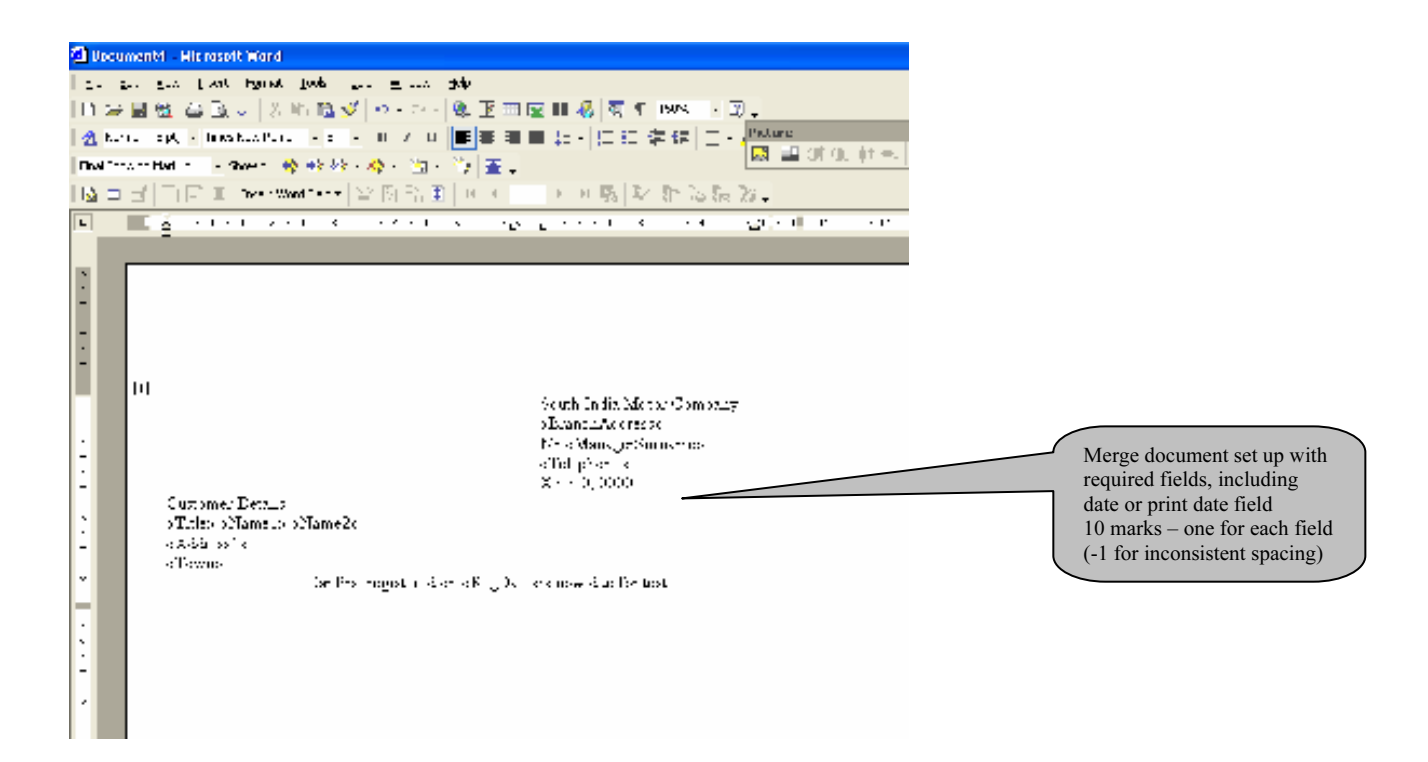

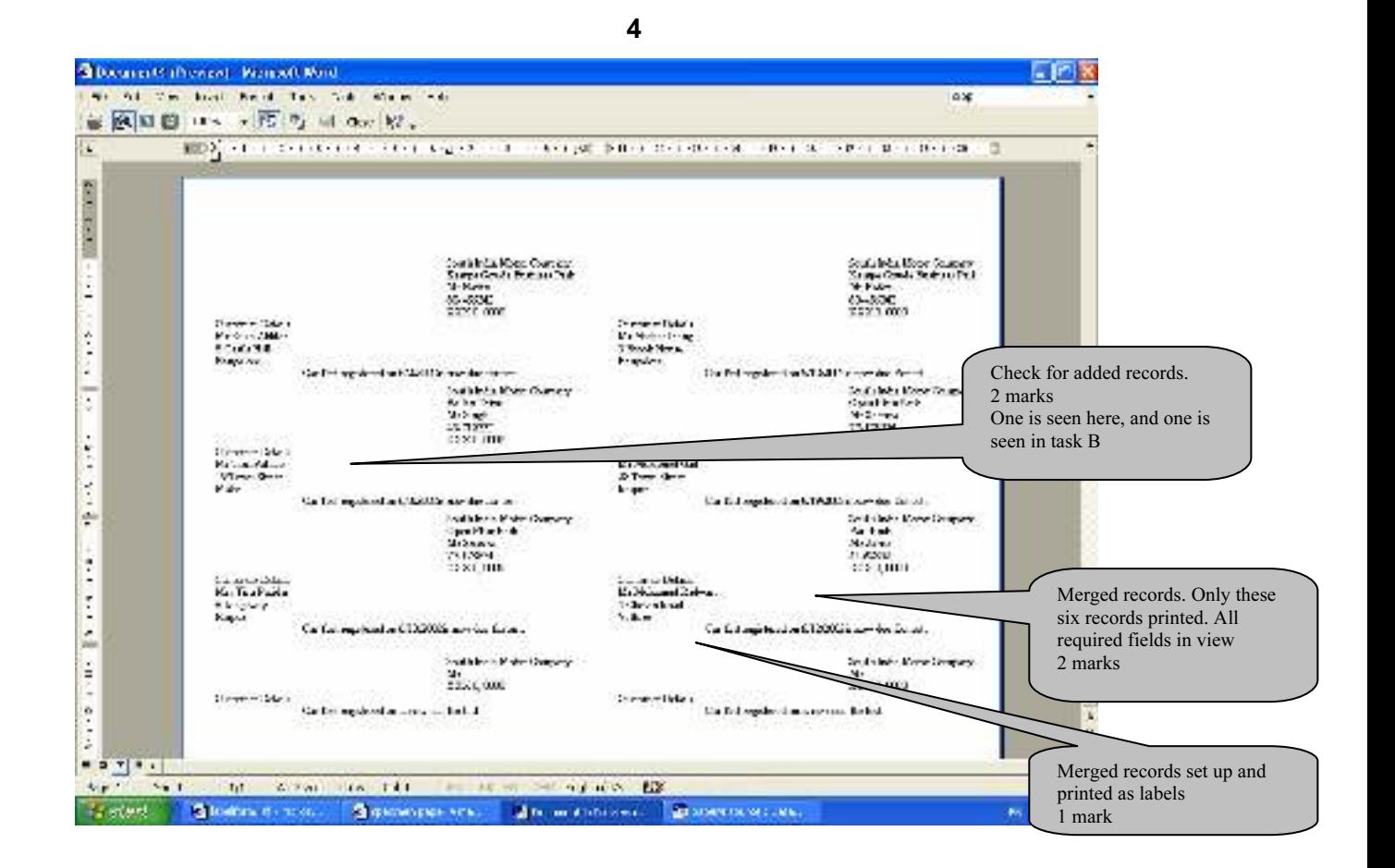

### Task B

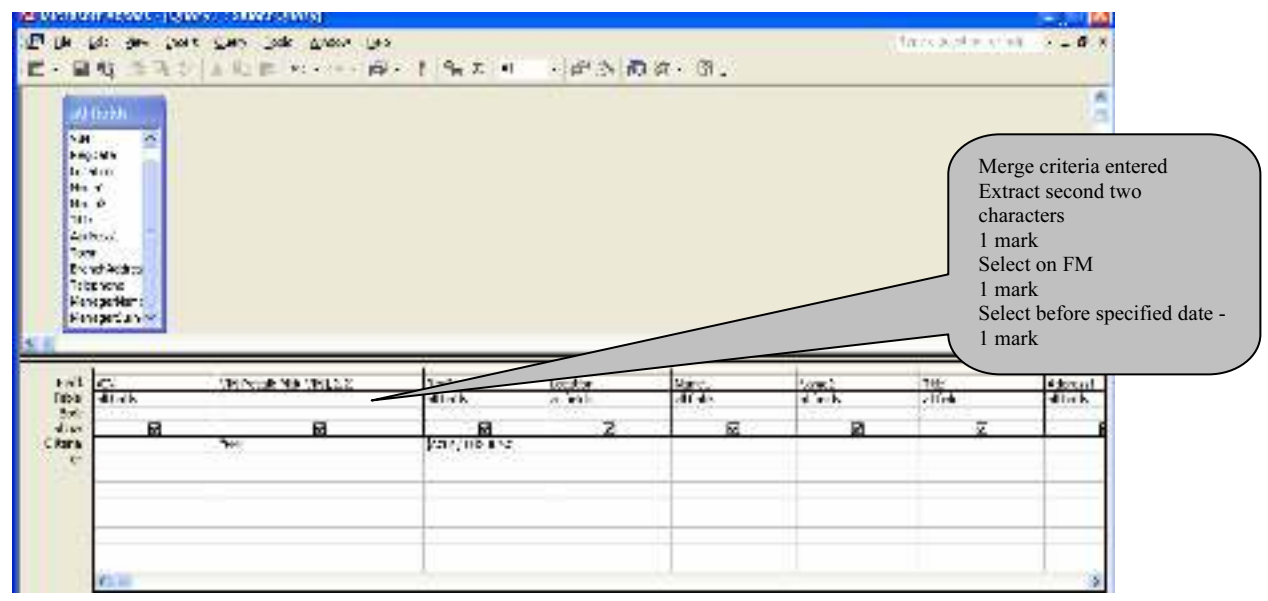

5

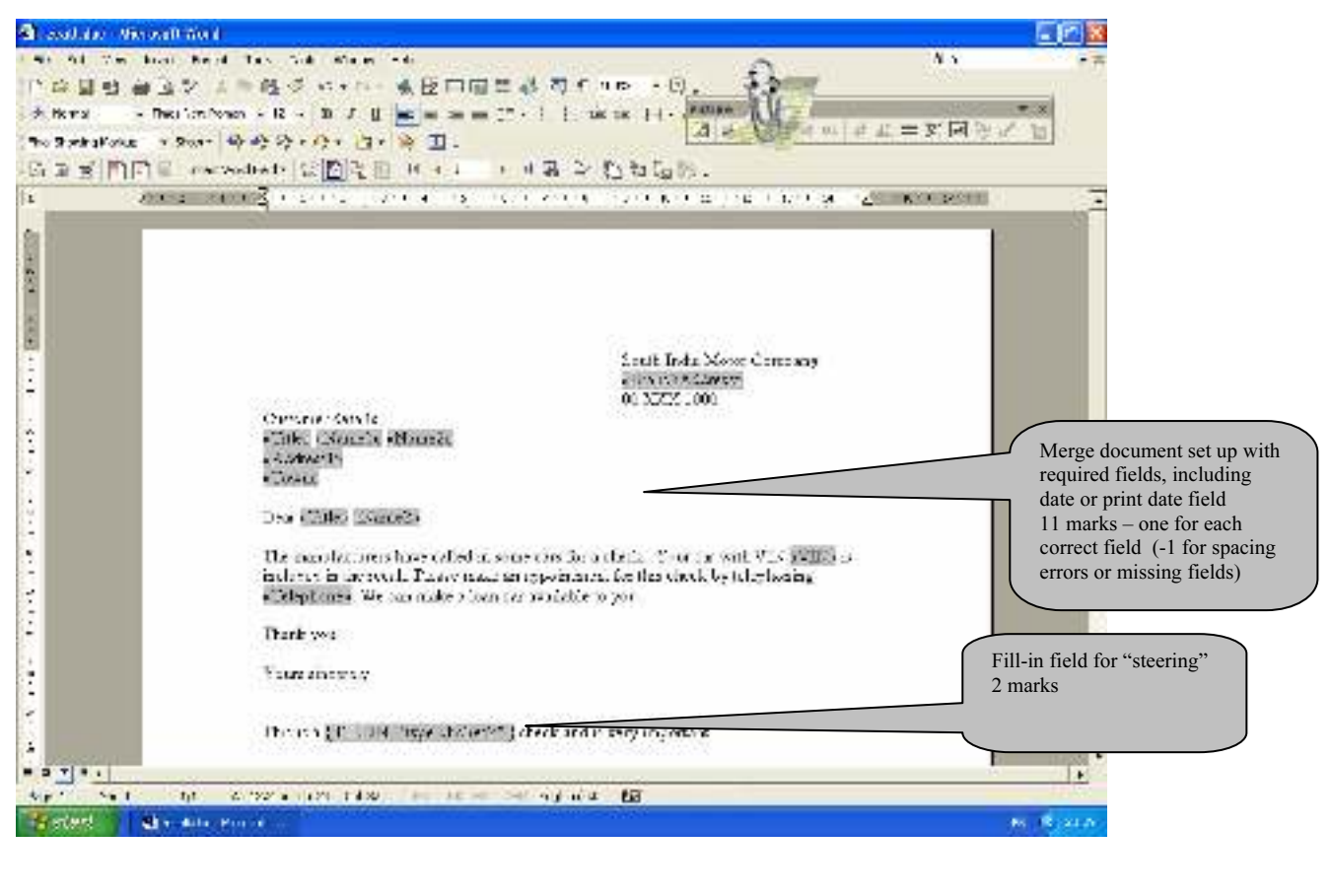

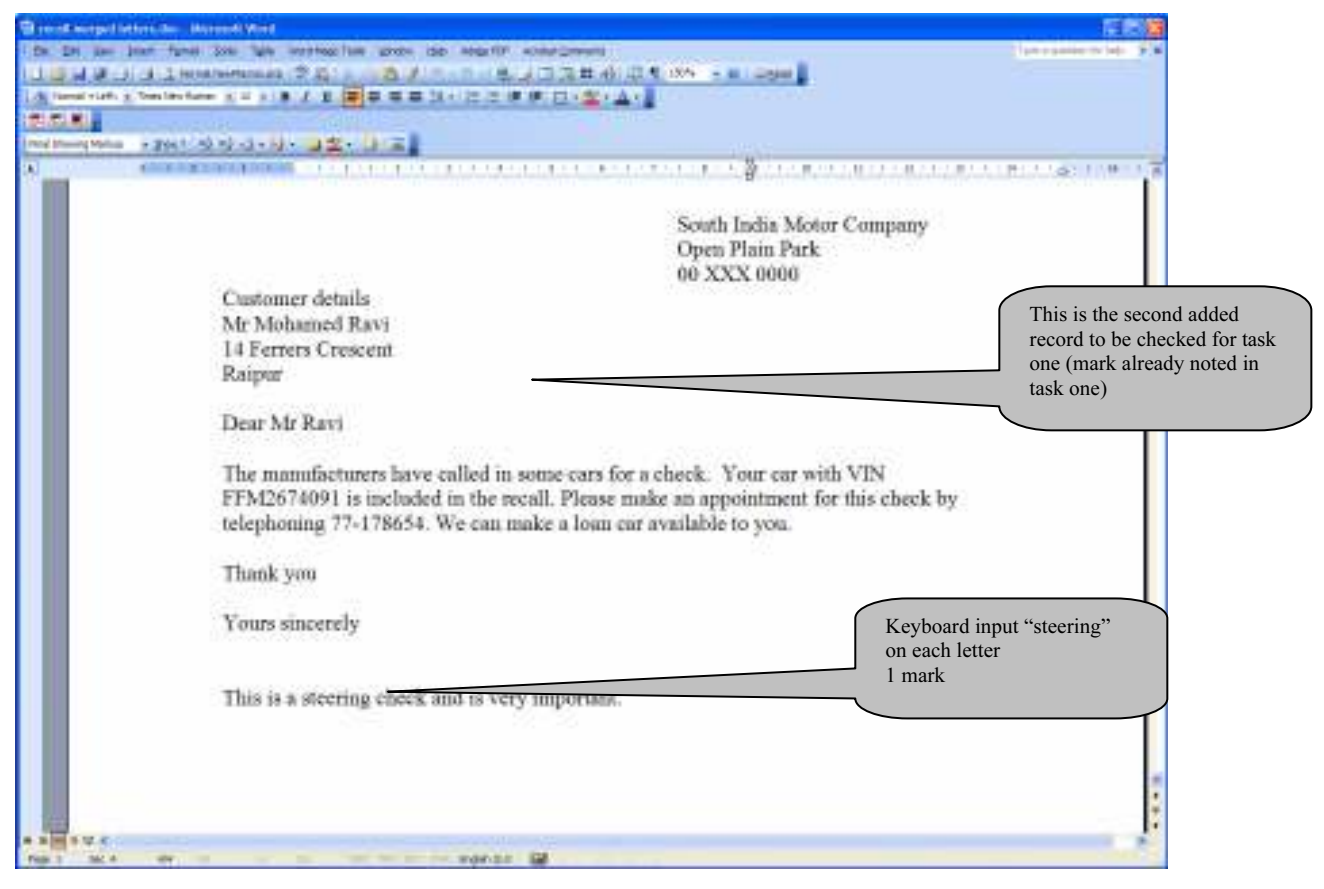

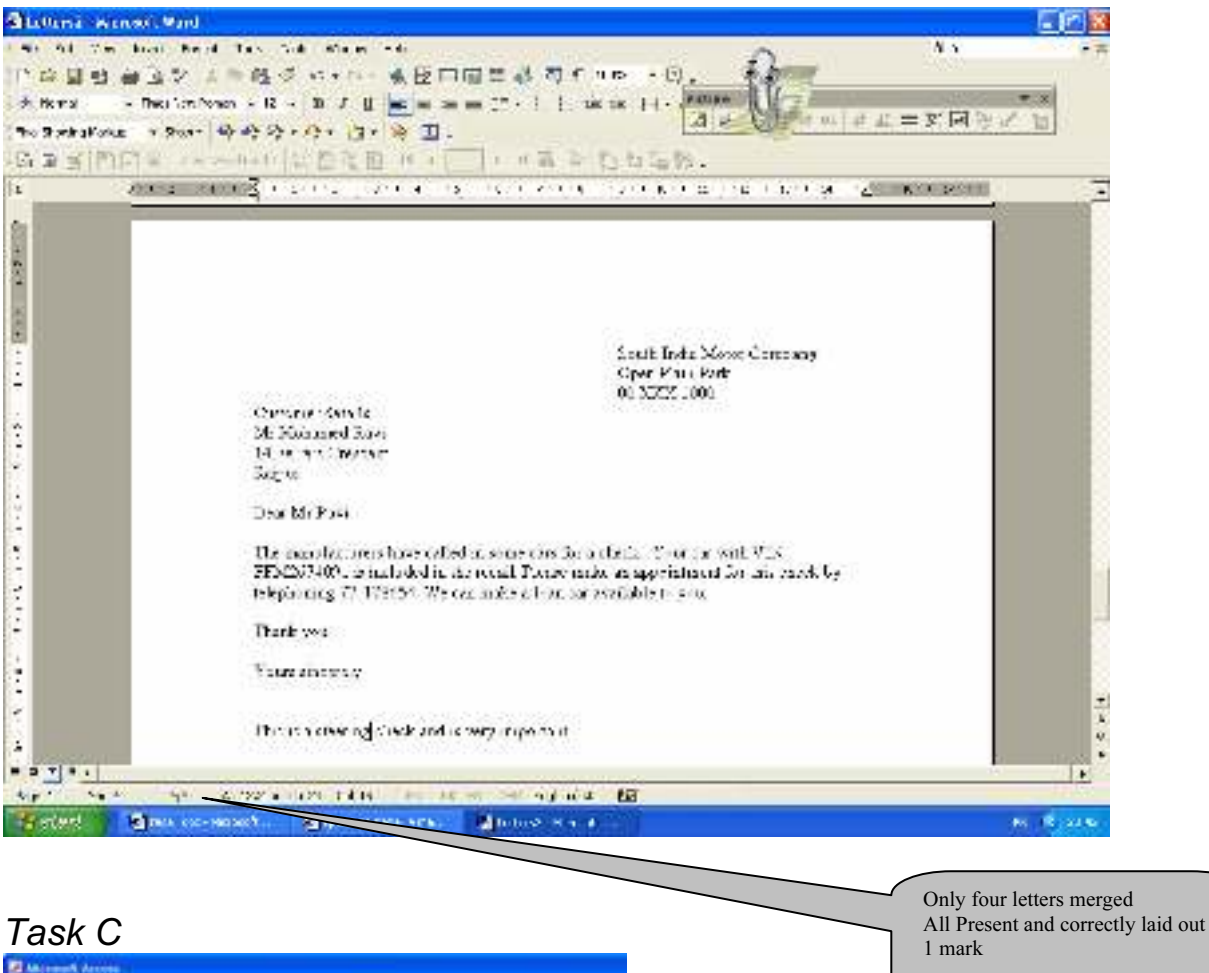

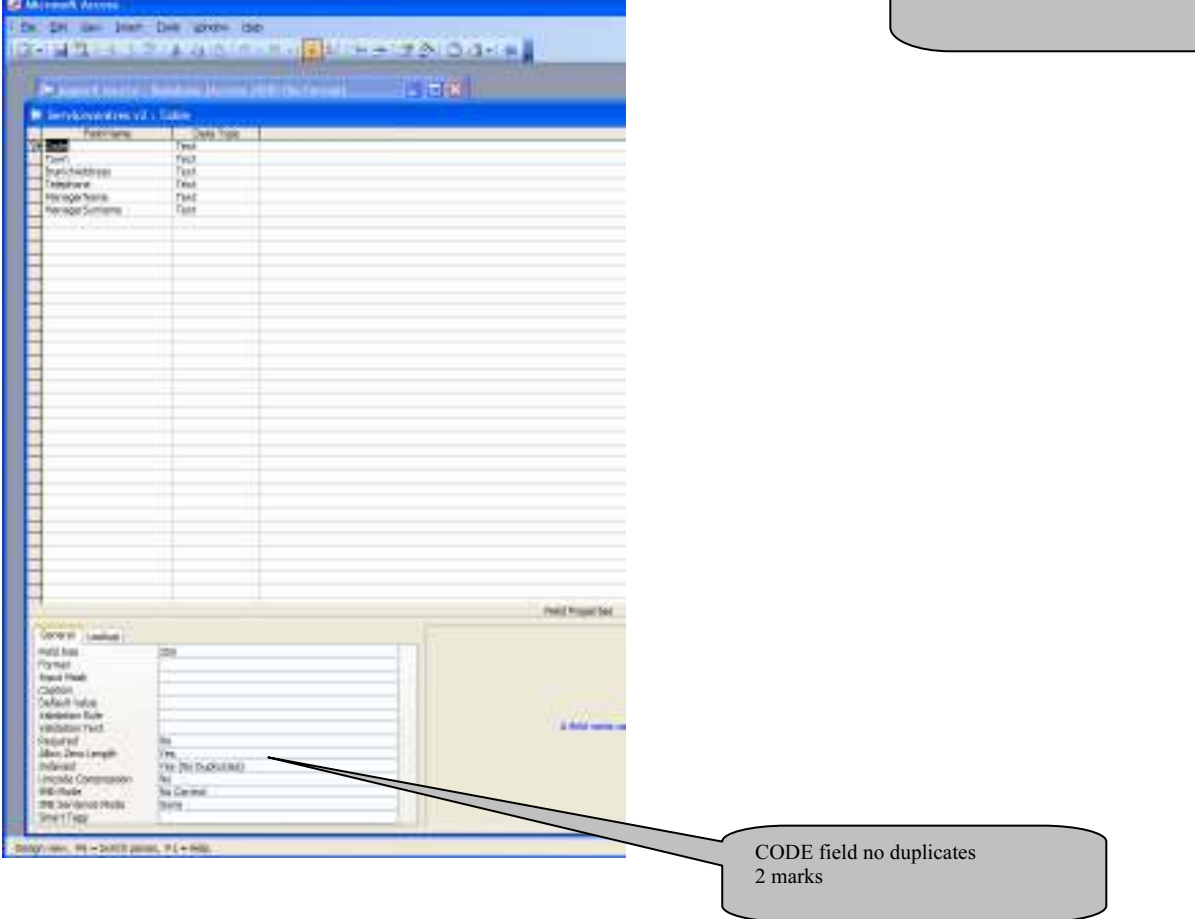

![](_page_7_Picture_72.jpeg)

short date to the future)

![](_page_7_Picture_73.jpeg)

8

![](_page_8_Picture_38.jpeg)

![](_page_9_Picture_16.jpeg)

![](_page_9_Picture_17.jpeg)

![](_page_10_Picture_66.jpeg)

![](_page_10_Figure_2.jpeg)

![](_page_11_Picture_0.jpeg)

### Task D

User Guide

![](_page_12_Picture_127.jpeg)

Marks awarded for each section

- 7-8 A full and clear explanation of the highest quality. Leaves no areas to be guessed by user
- 4-6 A clear explanation that may have some gaps in information, leaving user to fill in for themselves some information
- 2-3 a very brief explanation that does not cover all aspects of the solution. May contain errors. User is left to work out much operation for self
- 0-1 Minimal and weak explanation with many errors

### Example of a User Guide

#### Introduction

This is a guide to some automated searches that can be produced for the South India Motor Company. They will serve to produce labels or letters to customers either for motor tests that are falling due or to send letters to customers to recall cars for inspection or checks at manufacturers' request. The user will start from a menu screen which may be loaded, but if not, requires file select operation.doc to be opened.

This menu option offers two choices at present. One is used to open a document to make labels for tests due and the other is to produce letters for recalling cars. Press control and click on the link to the option that you require.

#### Examples of use

1 Test invitation labels

The file select for a test.doc opens. It is linked to a database file and may prompt you to allow the file to be opened. If it does, the allow it to open the link. The document opens as a sheet of labels and can select between first and subsequent tests if you enter selection criteria. The selection is made by editing the source data list. Click on the edit source data button on the merge toolbar, and select from the field selection drop down menu the advanced option.

![](_page_13_Picture_69.jpeg)

Select the month you require by typing in the selection criterion MONTH equals and the number of the month.

![](_page_13_Picture_70.jpeg)

 An automatic field selects that if the YEAR is three less than the current one ie 2003, then a first test notice is inserted in the label. When the criteria are all correct, then merge the labels to a new document. You can trial the merge first if you wish. Buttons for these merge operations are found on the merge tool bar.

2 Find cars for recall notices.

The file any recall.doc opens. It is linked to a database file and may prompt you to allow the file to be opened. If it does, the allow it to open the link. The file opens a prepared merge document ready to produce letters. You need to select records to be merged. Open the edit source list by pressing the edit source button on the merge toolbar. From the drop down menus at the field headings, choose the advanced option and in the first selection make VIN recall equal to the two letter code for recall. On the next two options, set the regdate first to be greater than the start date for the recall, and then to be less than the last date for the recall. When the data selections are made merge the letters to a new document and save or print as required. The merge to new document button is found on the merge menu toolbar.

#### Handling errors

If the menu does not open the file you want, then these are to found at XXX location. Each can be located and opened on demand.

If, when you open the merge master documents, the merge toolbar does not seem to be active, then you may need to link the document to its source data file. The source data file is XXX.mdb and is located in YYY folder. When you locate the database, you also need to identify the correct query on which the merge is to be based. For the test labels, the query is named zzz and for the recall list it is called vvv.